## 文津校区物业报修系统使用说明

## 一、文津校区物业报修系统入口

电脑端:

[http://repair.aiit.edu.cn:8081/dist/index.html#/w](http://repair.aiit.edu.cn:8081/dist/index.html#/wjRepair) [jRepair](http://repair.aiit.edu.cn:8081/dist/index.html#/wjRepair)

手机端:

[http://repair.aiit.edu.cn:8081/dist-app/index.htm](http://repair.aiit.edu.cn:8081/dist-app/index.html#/wjApply)  $1\#/w$ j $Apply$ 

二、填写说明

点击物业报修系统入口网址后,将直接进入报修填报界 面(如图 1 所示)。

1. 报修申请表单中带"\*"的为必填部分,请老师和同 学们如实填写。(注意!""含三级子菜单,"报修类型"含 两级子菜单,必须全部填写,否则系统无法正常完成"提交 申请")

2.因本系统系皖江学院与安信工共用(文津校区物业系 两校共管),填写"报修地点"时先选取"文津校区",接下 来的两级子菜单根据实际情况选取,"详细地址"请填写房 间号。

3."账号"为学生学号(教工为工资号),请认真填写 "手机号",系统派单后将发送派单信息及修复情况信息至

## 第1页/共3页

该手机号,便于及时掌握维修情况。另外,如有信息不完整 等情况,也便于维修人员及时与报修人员进行联系。

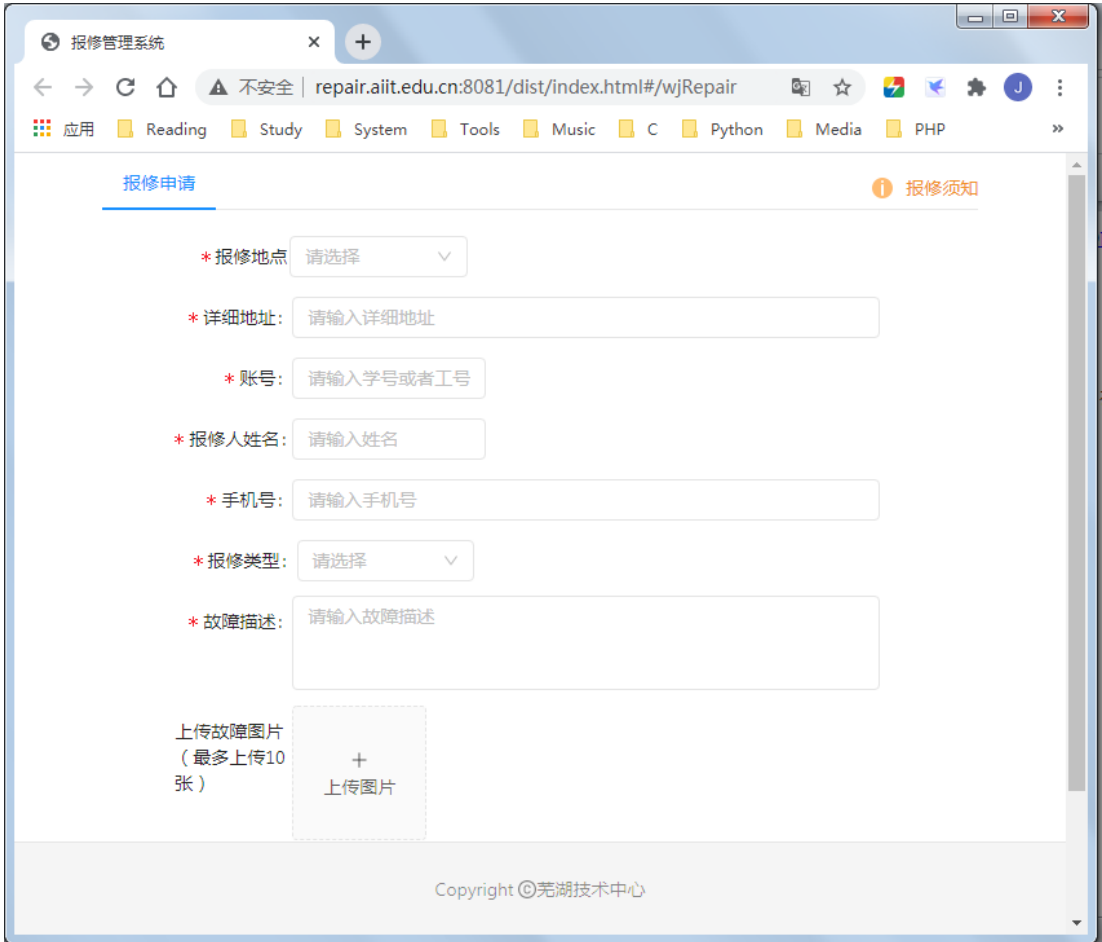

图 1

4."报修类型"共有六类(如图 2 所示),请依据实际 情况进行选择,然后在下级子菜单中选择对应的具体发生故 障的设施设备。

5.如设施设备故障用文字描述不清的,可以选择上传故 障图片。

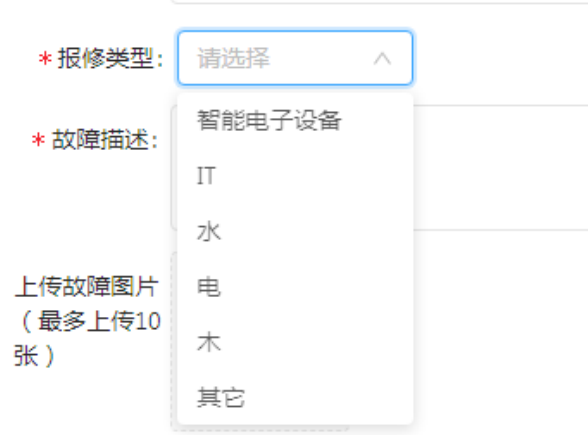

图 2

6.如果对维修时间有特殊要求的,可以自行留言(图 3)。

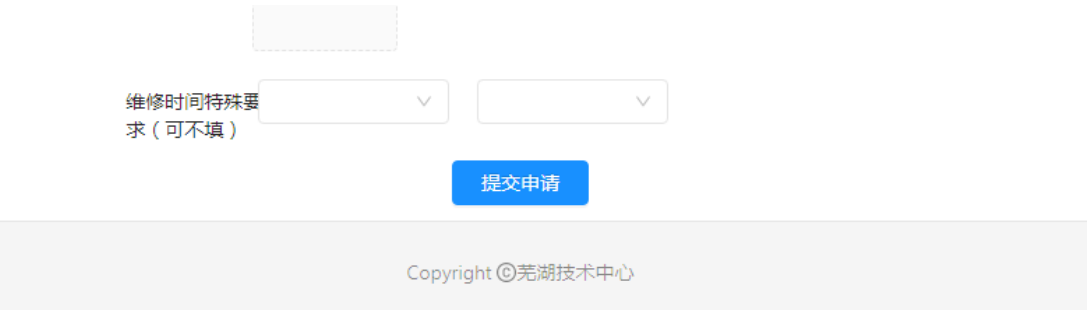

图 3

7.上述部分填写完毕后,将表单拉到底,点击"提交申 请"即可完成报修申请。